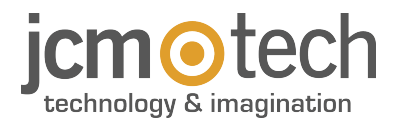

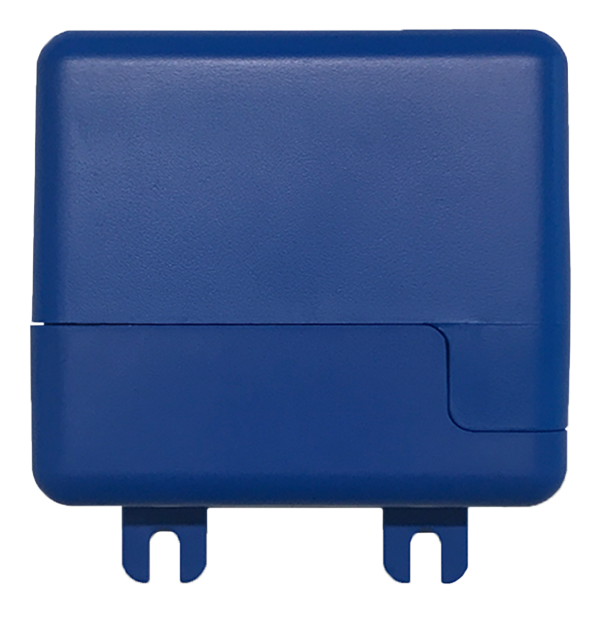

# **HONOARELAY Bedienungsanleitung**

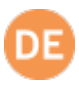

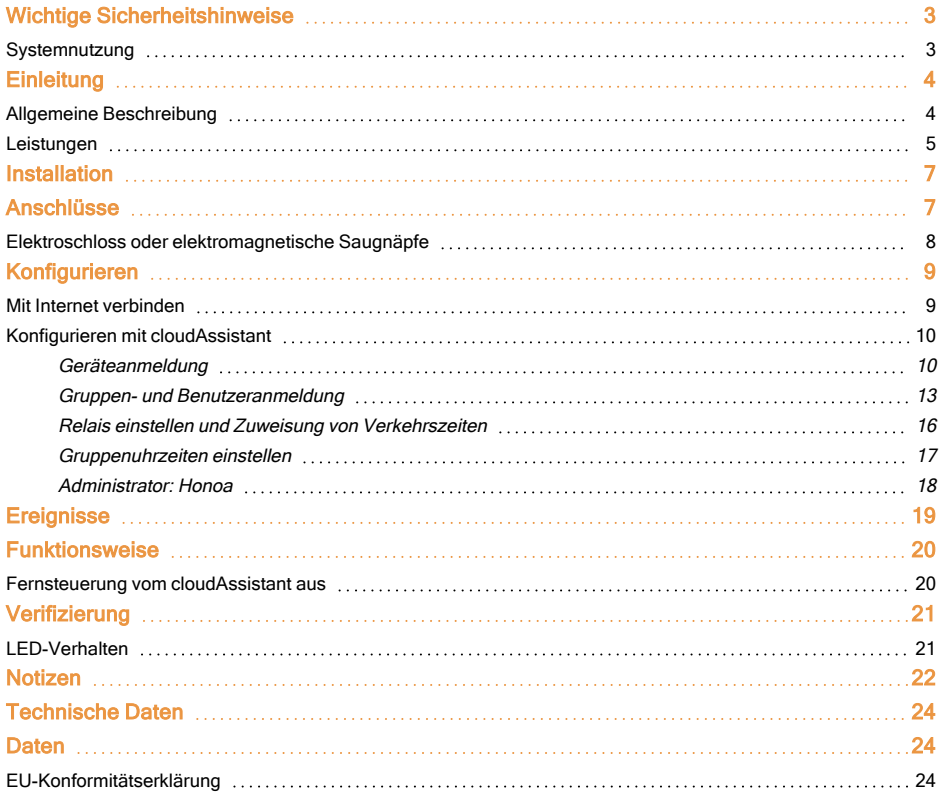

## <span id="page-2-0"></span>**Wichtige Sicherheitshinweise**

![](_page_2_Picture_1.jpeg)

#### Trennen Sie die das Gerät immer von der Spannungsversorgung, bevor Sie es installieren oder reparieren.

In Übereinstimmung mit der europäischen Niederspannungsrichtlinie informieren wir Sie über folgende Anforderungen:

- **•**Ist das Gerät ständig verbunden, muss es mit einem leicht zugänglichen Verbindungsstück angeschlossen sein.
- **•**Dieses Gerät sollte nur von Fachpersonal, mit Kenntnissen der relevanten Europäischen Richtlinien und Erfahrung mit automatisierten Türen / Toren installiert werden.
- <span id="page-2-1"></span>**•**Die Betriebsanleitung muss immer griffbereit sein.

#### Systemnutzung

Dieses Gerät wurde für die Benutzung an Türen / Toren entwickelt. Es ist nicht für die direkte Aktivierung anderer Geräte bestimmt. Der Hersteller behält sich das Recht vor, ohne Vorwarnung oder Vorankündigung, Änderungen an der Spezifikation des Gerätes vorzunehmen. Für Irrtümer und Druckfehler kann keine Haftung übernommen werden.

## <span id="page-3-1"></span><span id="page-3-0"></span>**Einleitung**

### Allgemeine Beschreibung

HONOARELAY ist ein mit dem Internet verbundener Bluetooth-Empfänger, der mit der mobilen Anwendung Honoa von JCM Technologies, SAU aktiviert wird.

Öffnet das Tor mit dieser Lösung 100% kompatibel mit bereits installierten Zugangskontrollsystemen und hält die Kontrolle über die Anlage aufrecht.

HONOADOOR ermöglicht es in Verbindung mit cloudAssistant, Genehmigungen der Benutzer der HONOA APP zu verwalten und außerdem vom Büro aus unmittelbar den Betrieb zu prüfen, wodurch unnötige Anfahrten zur Überprüfung von ordnungsgemäß funktionierenden Anlagen entfallen.

Das Gerät kann zwar ohne Internetverbindung arbeiten, benötigt diese Verbindung aber für bestimmte Funktionen. Internetverbindung ist erforderlich für:

- **•**Einstellung des Geräts von **cloud**Assistant aus:
- **•**Anpassung und Zuweisung von Zeitfenstern mit dem jährlichen Feiertagskalender
- **•**Eingangsstatusabfrage von **cloud**Assistant aus
- **•**Lesen von Ereignissen von **cloud**Assistant aus
- **•**Fernaktivierung des Geräts über die HONOA APP

Internetverbindung ist nicht erforderlich für:

- **•**Einstellung des Geräts von **cloud**Assistant aus:
	- **•**Name des Geräts, das in der HONOA APP erscheint
	- **•**Name des Relais, das in der HONOA APP erscheint
	- **•**Aktivierung der Eingänge und deren Einstellung
- **•**HONOA-Benutzern von **cloud**Assistant aus Zugangsberechtigungen geben und entziehen
- **•**Fernöffnung in HONOA von **cloud**Assistant aus deaktivieren
- **•**Aktivierung Bluetooth Hands-free in HONOA von **cloud**Assistant aus deaktivieren

Jede Änderung von Berechtigungen oder Einstellungen in cloudAssistant wird automatisch in der HONOA App aktualisiert. Für den einwandfreien Betrieb der HONOA APP auf dem Mobiltelefon sind u. a. Berechtigungen für die mobile Datennutzung oder WiFi, Standortfreigaben und Ausführungsberechtigungen im Hintergrund erforderlich. Die Anwendung benötigt keine Internetverbindung, wenn das Tor aktiviert wird.

Die Anwendung benötigt keine Internetverbindung, wenn das Tor aktiviert wird.

Die Einstellung erfolgt mittels einer Internet-Verbindung (WiFi) durch cloudAssistant.

![](_page_3_Figure_22.jpeg)

### <span id="page-4-0"></span>Leistungen

Spannungsversorgung: Das Gerät wird mit einer Netzspannung von 12/24Vdc versorgt. Das Gerät enthält eine selbstrückstellende Schutzsicherung.

Relaisausgang: Das Gerät verfügt über zwei Relaisausgänge mit Schließerkontakt. Diese Ausgänge können so programmiert werden, dass sie von cloudAssistant aus mit die Honoa app. Diese Relais können ebenso von cloudAssistant aus in Echtzeit fernaktiviert werden.

Endschaltereingänge: Das Gerät verfügt über zwei Eingänge für den Anschluss von zwei Öffner-Endschaltern zur Überwachung des Türstatus (offen/geschlossen).

Bluetooth-Empfängermodul: Das Gerät verfügt über ein Bluetooth-Empfängermodul für die Toröffnung per Mobiltelefon im Hands-free-Betrieb mit der HONOA App. Die Aktivierung der Hands-free-Funktion (Funktion in BETA) kann für alle Benutzer von cloudAssistant aus deaktiviert werden.

WiFi-Modul: Das Gerät enthält ein WiFi-Kommunikationsmodul für die Internetverbindung und für die Fernöffnung per Mobiltelefon mit der HONOA App. Die Fernöffnung kann für alle Benutzer von cloudAssistant aus deaktiviert werden.

Benutzer: Bis zu 5000 mit cloudAssistant verwaltete Benutzer.

Ereignisse: Mit cloudAssistant können bis zu 2000 Ereignisse abgefragt werden. Dienst zur Erweiterung auf 5000 Ereignisse verfügbar.

Statistiken und Nutzungsinformationen: Mit cloudAssistant können Sie unter anderem die Anzahl der Relaisaktivierungen, der akzeptierten und abgewiesenen Benutzer, der Toröffnungs- und Torschließungsereignisse und den Datenverbrauch pro Tag grafisch abfragen.

Leuchtanzeigen: Das Gerät weist die drei LED "ST", "NW" und "IN" auf, um den Status der Verbindung zum cloudAssistant anzuzeigen.

#### Mehr Informationen

![](_page_4_Picture_11.jpeg)

![](_page_5_Picture_0.jpeg)

![](_page_6_Picture_1.jpeg)

<span id="page-6-0"></span>**Das Etikett, das die Seriennummer des Geräts enthält und der notwendige Aktivierungsschlüssel zur Einstellung des Geräts befinden sich auf der Rückseite des Geräts.**

Den unteren Teil der Box mit den Schrauben oder dem Klettverschluss, die mit dem Gerät mitgeliefert wurden, an der Wand befestigen.

<span id="page-6-1"></span>Gerät nach der Installation einschalten.

### **Anschlüsse**

Installationsschema HONORELAY mit Einstellung Eingänge für die Überwachung des Torstatus durch Endschalter.

VERSORGUNGSEINGANG: Spannungsversorgung bei 12/24 VDC.

Ausgang Relais 1: Relais Kanal 1 Schließerkontakt.

Ausgang Relais 2: Relais Kanal 2 Schließerkontakt.

- **•**Kenndaten der Ausgangsrelais (für ohmsche Last):
- **•**Maximaler Strom: 2 A
- **•**Höchstleistung: 60 W/62,5 VA
- **•**Maximale Spannung: 24 V AC/DC

#### Eingang IN 1: Eingang Überwachung Tor offen Eingang IN 2: Eingang Überwachung Tor geschlossen

![](_page_6_Figure_15.jpeg)

## <span id="page-7-0"></span>Elektroschloss oder elektromagnetische Saugnäpfe

Die Relais können ohmsche Lasten bis 2 A schalten. Die Anzahl der Schaltspiele hängt von der Art und den Eigenschaften der Lasten ab.

Mit ohmschen Lasten können sie 1.000.000 Schaltspiele mit 30 W-Lasten erreichen.

Induktive DC-Lasten: 30W / 30Vdc / 1A -> 500000 Schaltspiele. Erforderlich ist eine parallel zum Elektroschloss oder Saugnapf geschaltete Diode (1N4007).

Beispiel für den Anschluss an Relais 1:

![](_page_7_Picture_5.jpeg)

Induktive AC-Lasten: 30Va / 30Vac / 1A -> 750000 Schaltspiele. Erforderlich ist ein parallel zum Elektroschloss oder Saugnapf geschalteter Varistor (V68ZA2).

Beispiel für den Anschluss an Relais 1:

![](_page_7_Figure_8.jpeg)

**Bei Verwendung von elektromagnetischen Saugnäpfen muss der Relaistyp ein "Öffner" sein (siehe: "Relais einstellen und Zuweisung von Verkehrszeiten").**

**Die Diode oder der Widerstand sollte so nah wie möglich an das Elektroschloss oder den elektromagnetischen Saugnapf angeschlossen werden.**

## <span id="page-8-1"></span><span id="page-8-0"></span>**Konfigurieren**

### Mit Internet verbinden

Das Gerät muss mit dem Internet verbunden sein, um eingestellt werden zu können, benötigt aber keine Verbindung für den Betrieb.

Bei eingeschalteter Stromversorgung prüfen, ob die LED ST grün und die LED NW rot blinkt. Ist dies nicht der Fall, die WPS- /RST-Taste etwa 10 Sekunden lang gedrückt halten (sie loslassen, wenn die LED ST permanent grün und die LED NW permanent rot leuchtet).

![](_page_8_Picture_4.jpeg)

**Wenn Sie die WPS-/RST-Taste oder die LEDs nicht finden, siehe Abbildung Seite 6.**

Verbinden Sie sich auf Ihrem Mobiltelefon oder Rechner mit dem WiFi-Netzwerk HONOARELAY\_0000000000. "0000000000" bezieht sich auf die Seriennummer des Geräts (befindet sich auf dem Etikett auf der Rückseite des Geräts).

![](_page_8_Picture_7.jpeg)

Die Verbindung HONOADOOR\_000000000 einstellen: Die Einstellungswebsite wird direkt angezeigt (gehen Sie andernfalls in Ihrem Browser auf 192.168.4.1):

Wählen Sie das zu verbindende WiFi-Netzwerk aus (das Signal sollte für eine optimale Leistung Good oder Poor sein), geben Sie das Passwort des WiFi-Netzwerks ein und drücken Sie auf "Save" (speichern).

![](_page_8_Picture_428.jpeg)

Warten, bis die drei LEDs permanent grün sind, was anzeigt, dass Sie sich korrekt mit dem WiFi-Netzwerk verbunden haben. Dieser Vorgang kann bis zu einer Minute dauern.

![](_page_8_Picture_12.jpeg)

## <span id="page-9-0"></span>Konfigurieren mit **cloud**Assistant

### <span id="page-9-1"></span>Geräteanmeldung

Sobald das Gerät richtig instal l iert ist, muss es konfiguriert werden:

- 1. Auf **cloud**Assistant[:https://cloudassistantv4.jcm-tech.com/login](https://cloudassistantv4.jcm-tech.com/login) gehen und einloggen.
- 2. **Installation hinzufügen** (orangefarbener Button in der Ecke rechts unten).

![](_page_9_Picture_132.jpeg)

#### 3. Die Felder ausfüllen. **Speichern**.

![](_page_9_Picture_133.jpeg)

Der Name der Anlage und der Stadt werden in der HONOA APP angezeigt:

![](_page_9_Picture_9.jpeg)

#### 4. **Geräte** -> **Empfänger zufügen** (orangefarbener Button in der Ecke rechts unten).

![](_page_10_Picture_90.jpeg)

#### 5. Einen Namen für das Gerät eingeben und HONOADOOR wählen. **Speichern**.

![](_page_10_Picture_91.jpeg)

Der Name des Geräts, das in der HONOA APP erscheint:

![](_page_10_Picture_5.jpeg)

6. Geben Sie den **Aktivierungsschlüssel** ein (auf dem Geräteetikett).Entsprechende Zeitzonenkennung wählen und den Eingängen Namen und Betriebsarten zuweisen. **Speichern**. Die den Eingängen zugewiesenen Namen sind die gleichen wie die, die im "Fernstatus" erscheinen (siehe: Betriebsart).

![](_page_11_Picture_1.jpeg)

![](_page_11_Picture_182.jpeg)

### **Der Aktivierungsschlüssel und die Zeitzone sind die einzigen Pflichtfelder, um Benutzer anmelden zu können.**

Auf diesem Bildschirm können Sie Fernöffnung gestatten und Hands-free gestatten für HONOA-Benutzer aktivieren, die standardmäßig aktiviert sind.

Für die Fernöffnung muss das Gerät mit dem Internet verbunden sein.

### <span id="page-12-0"></span>Gruppen- und Benutzeranmeldung

1. **Benutzergruppen** -> **Hinzufügen** (orangefarbener Button in der Ecke rechts unten).

![](_page_12_Picture_57.jpeg)

2. Namen und Beschreibung eingeben. **Speichern**.

![](_page_12_Picture_58.jpeg)

#### 3. Die Relais mittels der Auswahl eines der Kanäle aktivieren. HONOA aktiviert Relais. **Zurück**.

![](_page_13_Picture_103.jpeg)

**Bei einer Gruppe von Geräten, die mit Sendern arbeiten, entsprechen die gewählten Kanäle dem Betrieb des Senders.**

#### 4. Auf dem Bildschirm der Gruppe: **Nutzer hinzufügen**, um HONOA-Benutzer hinzuzufügen.

![](_page_13_Picture_104.jpeg)

5. Die Felder mit den Informationen des Benutzers ausfüllen. **Ok**. Die verschiedenen Benutzer müssen die E-Mail-Adresse angeben, unter der sie ihr Honoa-Konto haben.

![](_page_14_Picture_203.jpeg)

**Wenn ein Benutzer in cloudAssistant angemeldet wird, hat er mit der Honoa App automatisch Zugriff auf die Anlage.**

6. In der grauen Leiste oben auf "Installationsname", um zur Installation zu gehen.

![](_page_14_Picture_204.jpeg)

#### 7. **Geräte** -> **Konfiguration speichern**

 $\bullet\bullet$ 

![](_page_14_Picture_205.jpeg)

**chert werden.**

Es ist nicht notwendig, auf "Konfiguration speichern" zu klicken, um die Berechtigungen von HONOA-Benutzern zu aktualisieren.

### <span id="page-15-0"></span>Relais einstellen und Zuweisung von Verkehrszeiten

Auf dem Bildschirm "Relais" des Geräts:

![](_page_15_Picture_368.jpeg)

- **•Relai X:** Namen für das Relais vergeben
- **•Wahlschalter:** Relais aktivieren / deaktivieren
- **•Typ Relais X:** Normalerweise offen / Normalerweise geschlossen
- **•Aktivierungszeit Relais X:** Einstellung der Zeit, die das Relais aktiv bleibt (standardmäßig ist dies 1 Sekunde)

**•Verzögerunszeit Relais X:** Einstellung der Zeit, die das Relais braucht, um sich zu aktivieren (standardmäßig ist dies 0 Sekunden)

**•Zeitplan für offene Tür:** Das Relais wird je nach zugewiesenem Wochenplan automatisch aktiviert. Ohne zugewiesenen Zeitplan arbeitet das Relais normal

**•Benutzerdefinierter Zeitplan für offene Tür:** Die Aktivierungszeit ändert sich entsprechend dem zugewiesenen Wochenplan von 1 Sekunde auf die in "Benutzerdefinierte Türöffnungszeit" ausgewählte Zeit. Ohne zugewiesenen Zeitplan arbeitet das Relais normal

**•Benutzerdefinierte Türöffnungszeit:** Zeit in Sekunden

Für den Betrieb der Uhrzeit und der Zeiten der Aktivierung muss das Gerät mit dem Internet verbunden sein.

## **Die Konfiguration muss bei jeder Änderung eines Geräteparameters gespeichert werden.**

Die Namen des Relais werden in der HONOA APP gezeigt:

![](_page_15_Figure_14.jpeg)

### <span id="page-16-0"></span>Gruppenuhrzeiten einstellen

Auf dem Bildschirm "Aufbau" von Gruppen:

![](_page_16_Picture_114.jpeg)

![](_page_16_Picture_115.jpeg)

Der Benutzer der Gruppe können das Relais nur aktivieren, wenn sie sich innerhalb des zugewiesenen Zeitplans befinden. Für den Betrieb des Zeitplans muss das Gerät mit dem Internet verbunden sein.

![](_page_16_Picture_5.jpeg)

### <span id="page-17-0"></span>Administrator: Honoa

HONOA-Benutzer können Ihre Kontaktinformationen einsehen, indem sie auf das Logo unten links neben dem Gerät in der HONOA App klicken.

Die Kontaktinformationen können auf dem Bildschirm "Honoa" unter "Administrator" geändert werden.

![](_page_17_Picture_85.jpeg)

![](_page_17_Picture_4.jpeg)

## <span id="page-18-0"></span>**Ereignisse**

HONOARELAY ist ein Gerät mit Ereignishistorie. Um sie zu sehen, in cloudAssistant auf den Bildschirm "Ereignisse" des Geräts gehen.

Wenn HONOARELAY nicht mit dem Internet verbunden ist, arbeitet das Gerät weiter, ohne jedoch Ereignisse in Echtzeit zu senden; in diesem Fall werden die Ereignisse lokal im Gerät gespeichert. Um die Ereignisliste des Geräts zu laden, auf den Bildschirm "Ereignisse" → "Ereignisse laden" gehen.

Zum Lesen der Ereignisse muss das Gerät mit dem Internet verbunden sein.

![](_page_18_Picture_185.jpeg)

Zur Rücksetzung der Ereignisliste des Geräts "Ereignisse entfernen" wählen.

## <span id="page-19-1"></span><span id="page-19-0"></span>**Funktionsweise**

### Fernsteuerung vom **cloud**Assistant aus

Um das Gerät fernzusteuern muss das Gerät mit dem Internet verbunden sein.

**•**Zu **"Installationen"** -> "Name der Installation" -> **"Geräte"** gehen und **"Türstatus erhalten"** (Taste mit Tür) wählen.

![](_page_19_Picture_147.jpeg)

### Fernzustand

 $\times$ 

![](_page_19_Picture_148.jpeg)

Der Status der Eingänge des Geräts kann angezeigt und seine Relais können aus der Ferne aktiviert werden. Ebenso stehen die Geräteinformationen zur Verfügung (Versionen des Geräts, Verbindungspegel usw.).

# <span id="page-20-1"></span><span id="page-20-0"></span>**Verifizierung**

## LED-Verhalten

![](_page_20_Picture_184.jpeg)

<span id="page-21-0"></span>![](_page_21_Picture_11.jpeg)

![](_page_21_Picture_12.jpeg)

![](_page_22_Picture_11.jpeg)

![](_page_22_Picture_12.jpeg)

## <span id="page-23-0"></span>**Technische Daten**

![](_page_23_Picture_186.jpeg)

### <span id="page-23-2"></span><span id="page-23-1"></span>**Daten**

### EU-Konformitätserklärung

Der Hersteller JCM TECHNOLOGIES, SAU erklärt, dass das Produkt HONOARELAY mit den relevanten grundlegenden Anforderungen der RED-Richtlinie 2014/53/EU und der RoHS-Richtlinie 2011/65/EU übereinstimmt. Siehe Website <https://www.jcm-tech.com/de/klarungen/>

JCM TECHNOLOGIES, SAU C/ COSTA D'EN PARATGE, 6B 08500 VIC (BARCELONA) SPANIEN

![](_page_23_Picture_6.jpeg)